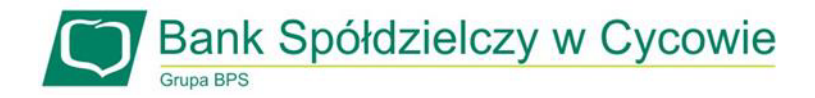

## **Procedura składania wniosków o "Wakacje kredytowe" w Bankowości Internetowej eBO**

W celu złożenia Wniosku o "Wakacje kredytowe" należy zalogować się do bankowości elektronicznej EBO **https://ebo.bscycow.pl** 

## **1. Wybieramy: Wnioski – Wnioski Bankowe – Dostępne Wnioski**

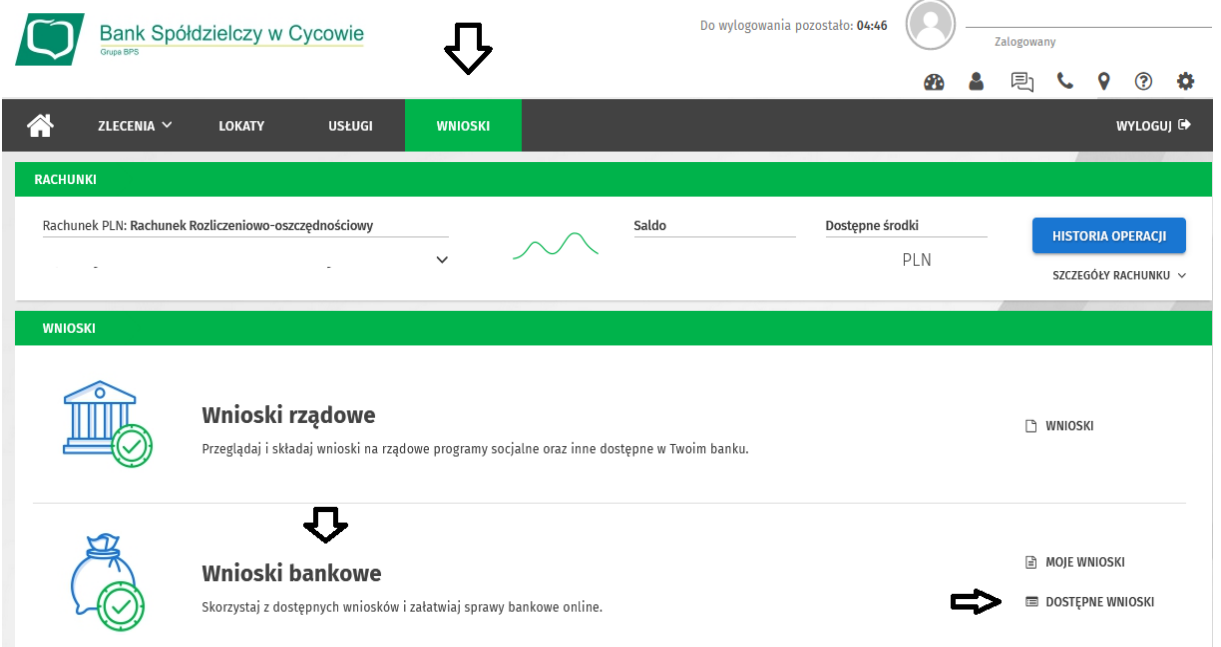

**2. Po kliknięciu " Dostępne wnioski" przechodzimy do kolejnego kroku składania wniosku w tym celu klikamy w " Złóż Wniosek"**

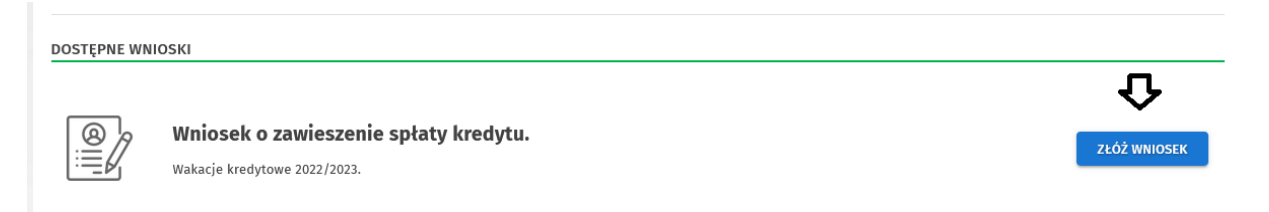

**3. Pojawia nam się okno z załącznikiem** *Zal\_nr\_1a\_Wniosek\_o\_wakacje\_kredytowe\_eBO.pdf* **Załącznik należy pobrać, uzupełnić zgodnie z zamieszczonymi w nim informacjami, podpisać własnoręcznie (popis zgodny z Umową kredytową/Kartą wzorów podpisów).** 

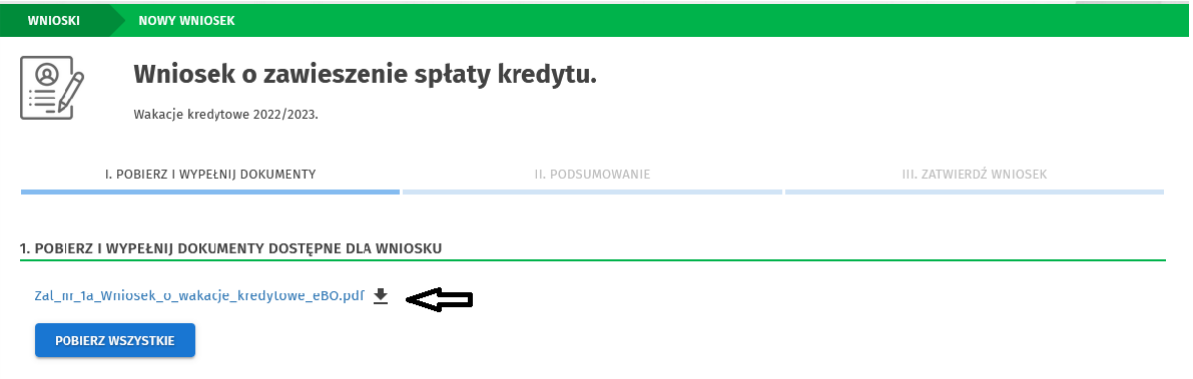

**4. Poprawnie uzupełniony wniosek, należy zeskanować i dodać w Bankowości internetowej. Dodany plik pojawi się pod** *"Załączone dokumenty"* Po dodaniu wybieramy opcję<sup>*n*</sup>, Dalej"

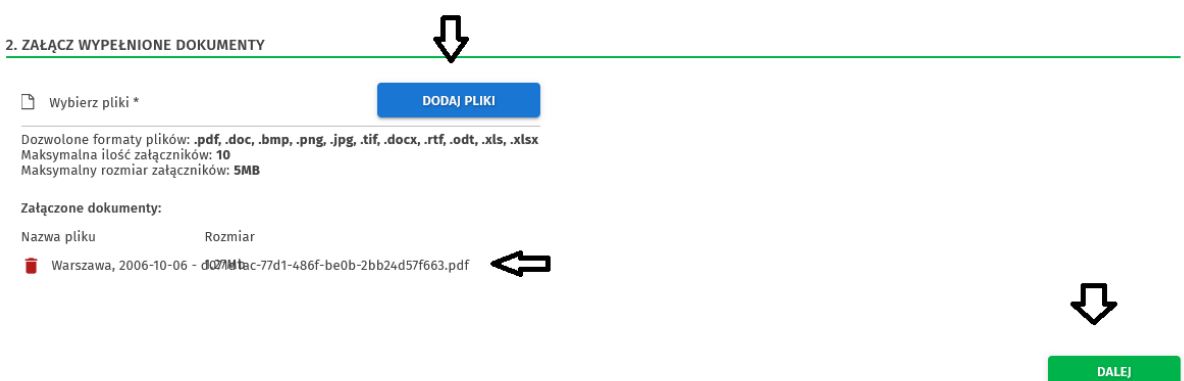

**5. W celu potwierdzenie złożonego wniosku wybieramy opcję "Podpisz i Przekaż".** 

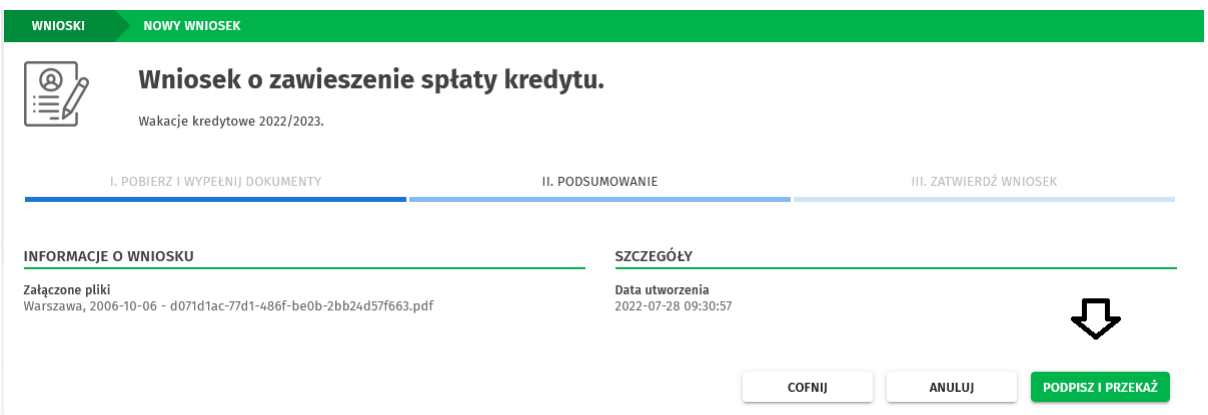

**6. Podpisujemy przekazany wniosek** *Kodem Jednorazowym SMS* **otrzymanym na telefon komórkowy lub potwierdzamy w** *Aplikacji* **Mobilnej (W zależności od posiadanej metody autoryzacji). Poniżej przykład autoryzacji** *Kodem Jednorazowym SMS*

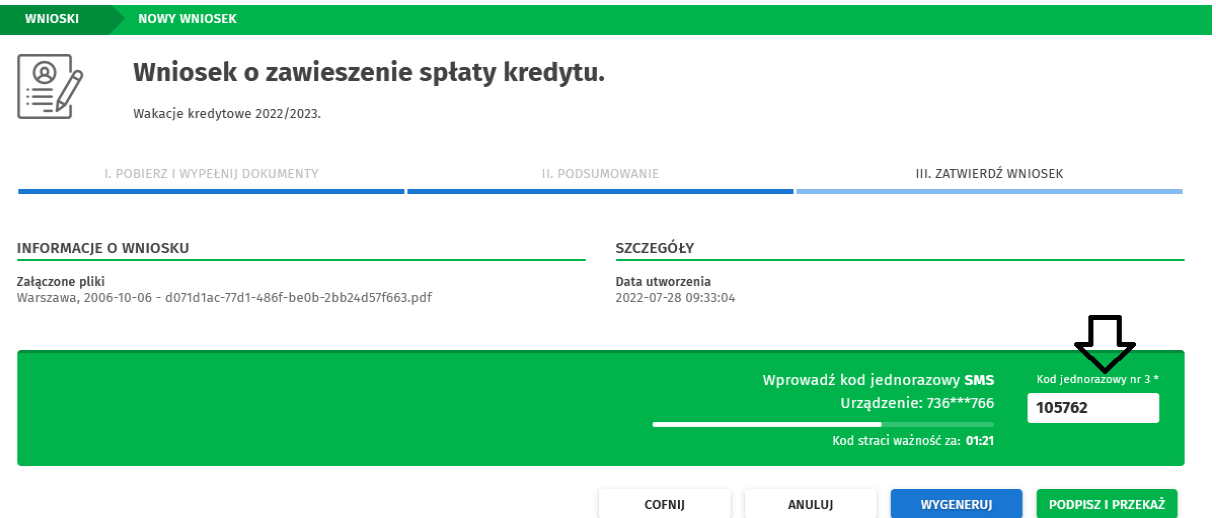

7. **Wniosek zostaje poprawnie podpisany i przekazany do Banku.** 

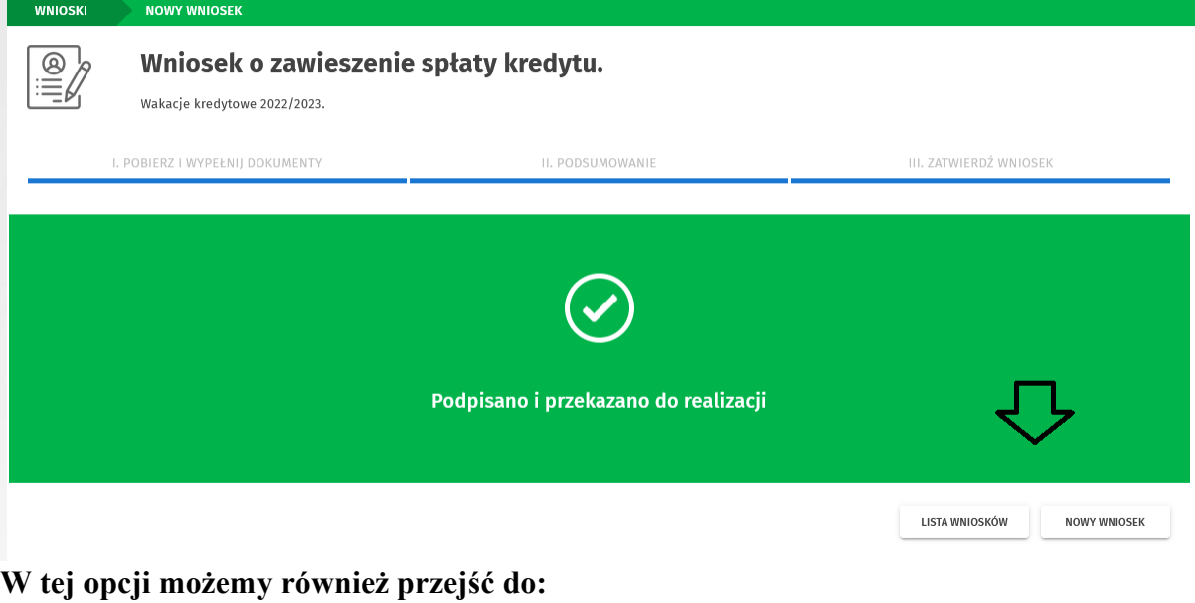

- "Nowy Wniosek"
- "Lista Wniosków"
- **8. Po Wybraniu "Lista Wniosków" przechodzimy do informacji dotyczących złożonego wniosku takich jak: status zlecenia, data utworzenia, data realizacji.**

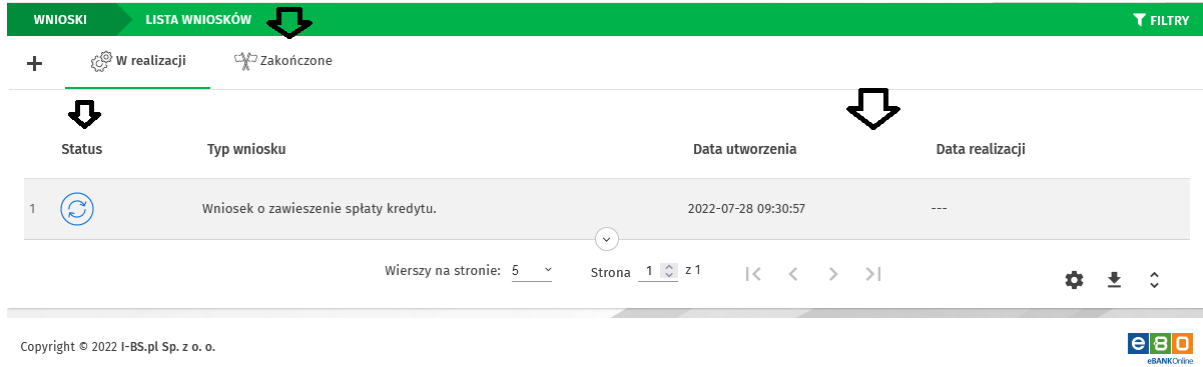

Wszystkie informacje o złożonych wnioskach znajdują się w zakładce Wnioski – Moje Wnioski

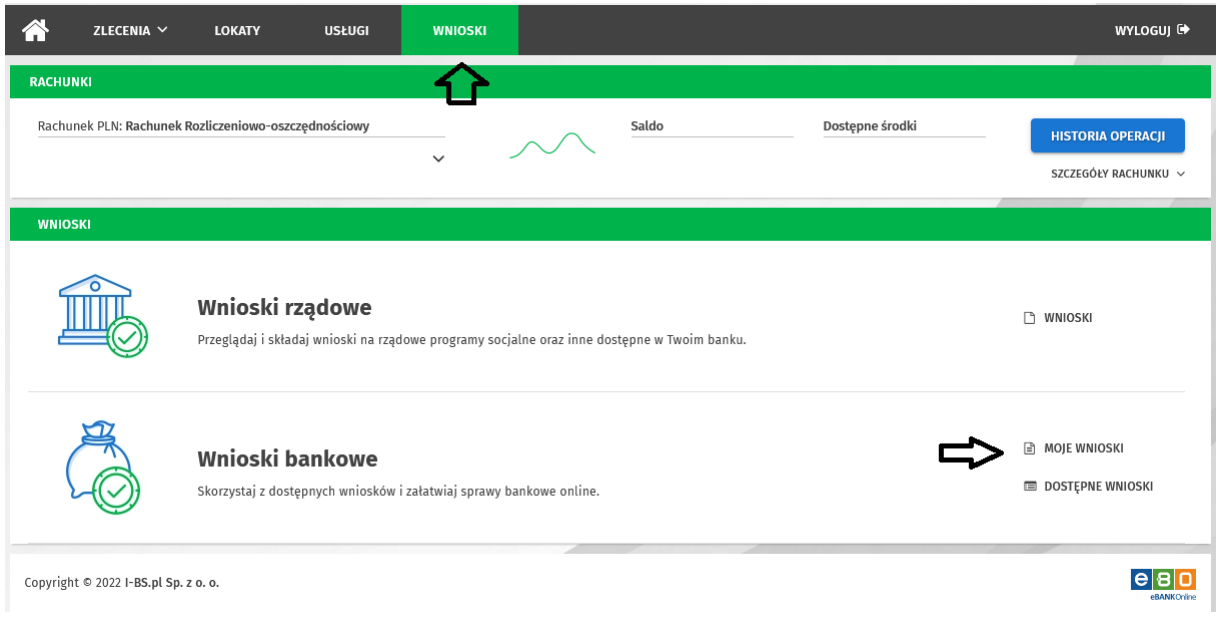